## **Creating print ready PDFs from Word 2010**

Creating print ready PDF files in Word 2010 is very straightforward.

When you are ready to make your Word document into a print ready PDF then go to File then Save As and let **Save as type** drop down and then choose **PDF**.

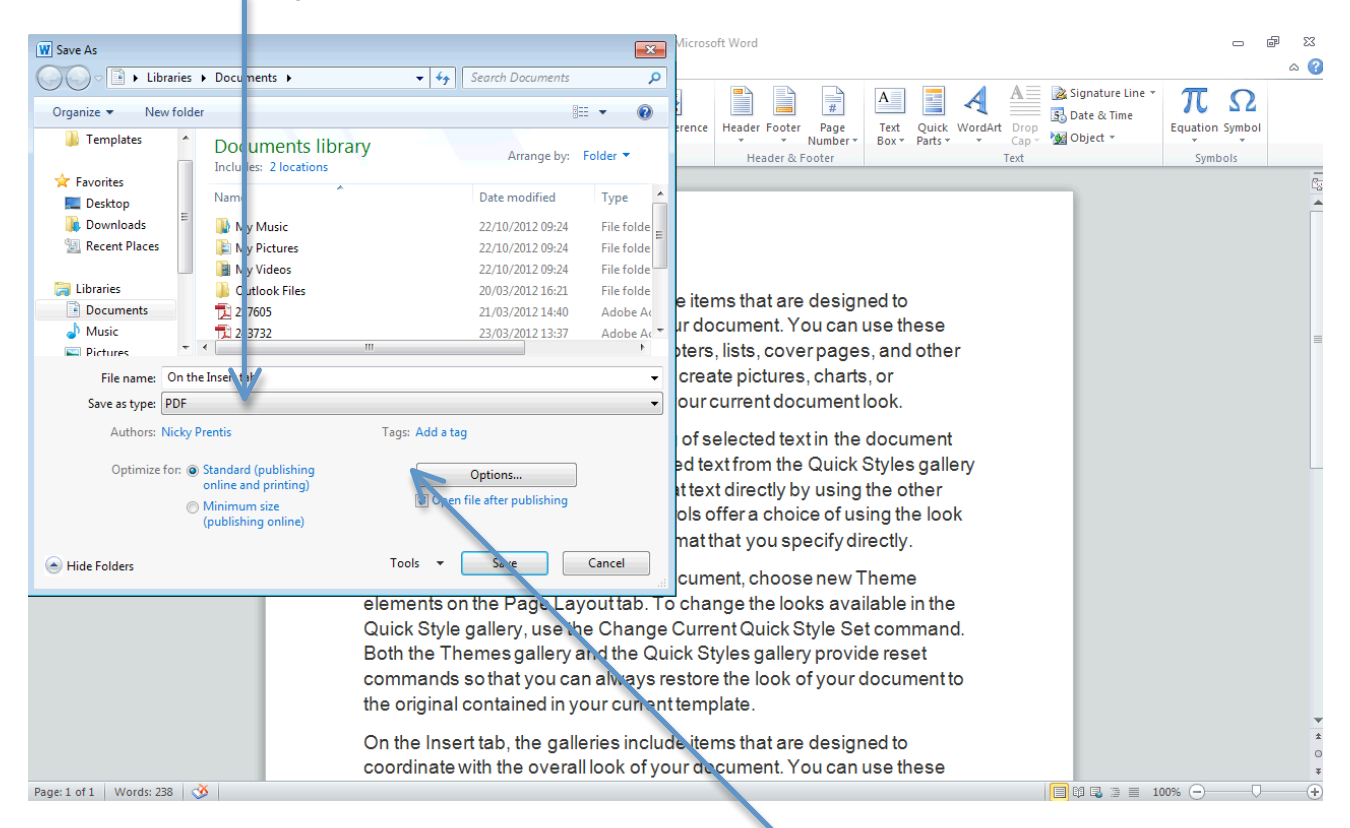

Before you click Save click on the button that says **Options** and **tick ISO 19005-1 compliant (PDF/A)** under PDF options. **It is essential that this is selected otherwise the fonts will not be embedded in the PDF and it will not be print ready.**

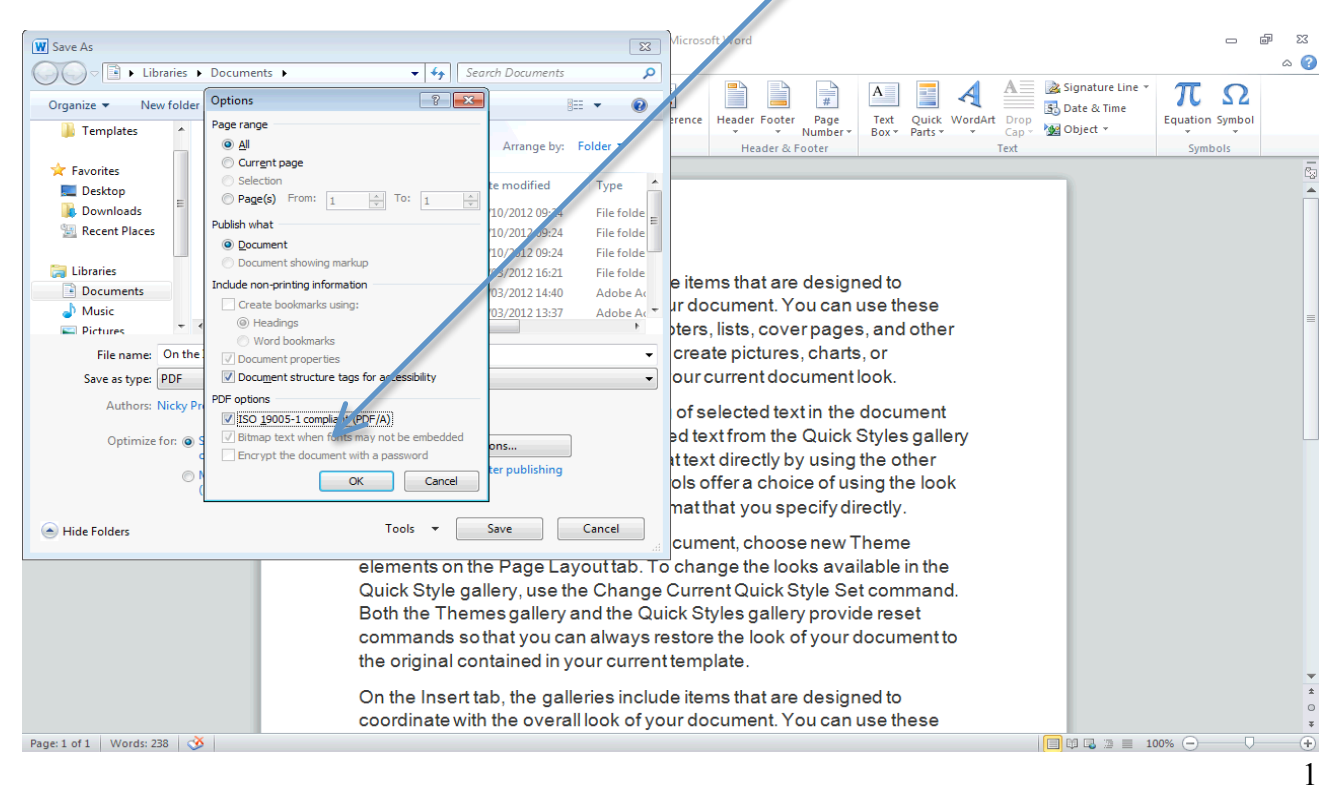

To check that the fonts are embedded then open your PDF in Acrobat Reader and choose **File** and **Properties**

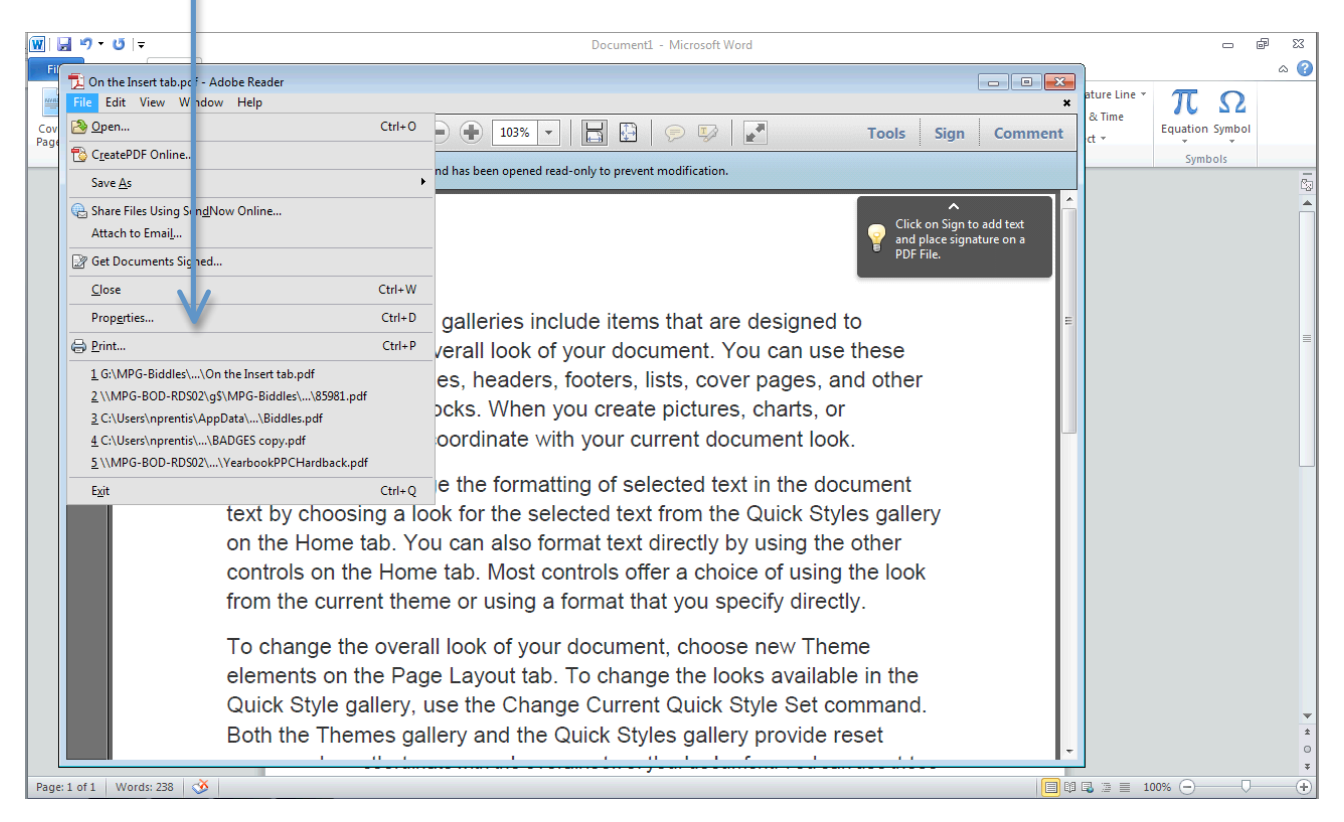

Then choose the **Fonts** tab and you should see the word **Subset** in brackets beside each font.

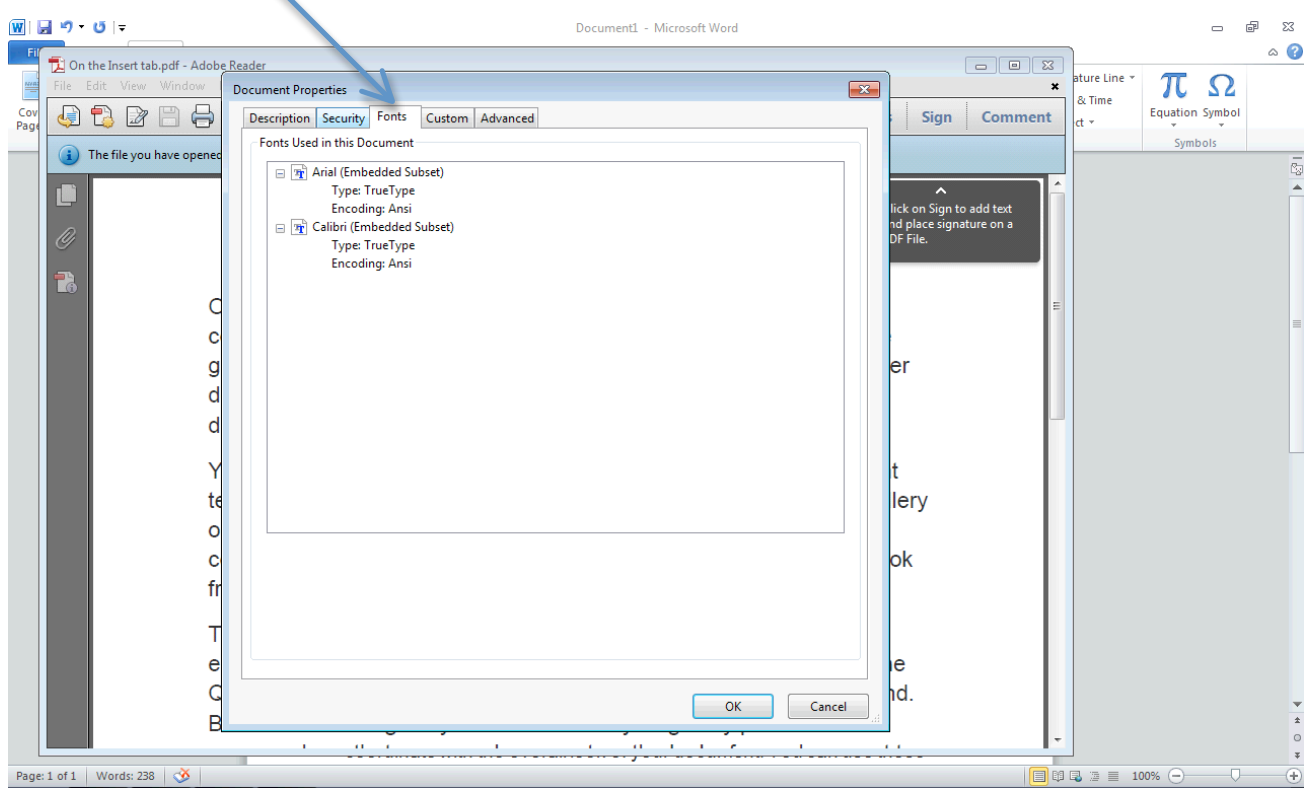

To check that your PDF is set to the correct trim (book size) then in Adobe Reader go to **File** and **Properties** and in the **Description** tab look at **Page Size**.

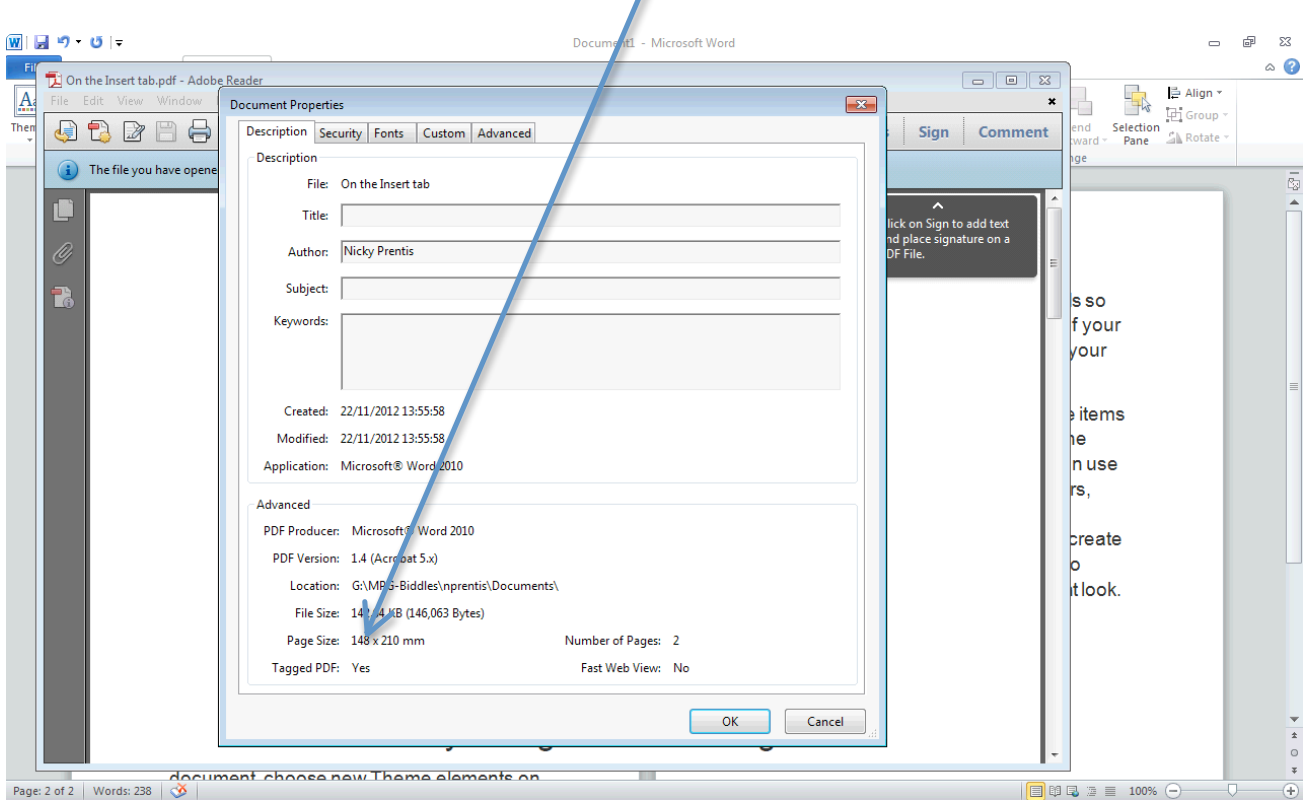

Your PDF is now ready to send to Biddles. This can be done by e-mail (up to 5MB) or uploaded via our website at http://www.biddles.co.uk/upload-print-ready-files/